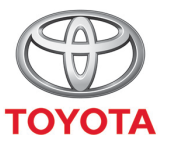

**ALWAYS A BETTER WAY** 

## How to Share to Car

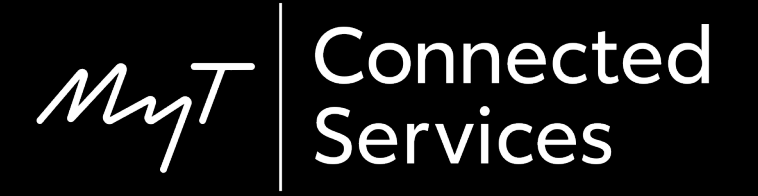

### Share to Car

Using Share to Car, you can plan your journey in advance by searching for directions on your smartphone , in the comfort of your own home.

These directions can then be transferred to your car using the following, simple process.

### Before you use Share to Car

Your multimedia device and your car need to be linked in the app.

Verify that the Multimedia device ID appears in the app (wheel icon > settings > car tab > Multimedia section).

If it does not appear then add it, following the in-app instructions.

#### Using Share to Car: Overview

- Step 1 From the homepage of the app Click on "Services".
- Step 2 Click on "Share to Car"
- Step 3 Click on "Where to" to input your destination.
- Step 4 Enter your destination or first stopover.
- Step 5 Click on "+" to add further intermediate stops.
- Step 6 Enter the address of your destination.
- Step 7 When route planning is ready, click on "Send to Car".
- Step 8 A confirmation screen will be shown.

### Using Share to Car: Overview

Step 9 – The last trip Sent to Car will appear on the service page

In- Car:

- Step 10 Click on "Setup".
- Step 11 Click on the drop down arrow.
- Step 12 Click on "Online" and then "Toyota online".
- Step 13 Confirm the correct account is shown & then click the down arrow.
- Step 14 Turn on "POI Auto Download" or alternatively click on "Load POIs/routes from server".
- Step 15 Your trip has been retrieved!

### Using Share to Car: Overview cont.

- Step 16 To use the shared trip click on "Map".
- Step 17 Click on the search icon.
- Step 18 Click on "Favourites".
- Step 19 Click on the trip shared to car.
- Step 20 The shared trip will be loaded.
- Step 21 You can now start driving.

#### From the homepage click on "Services".

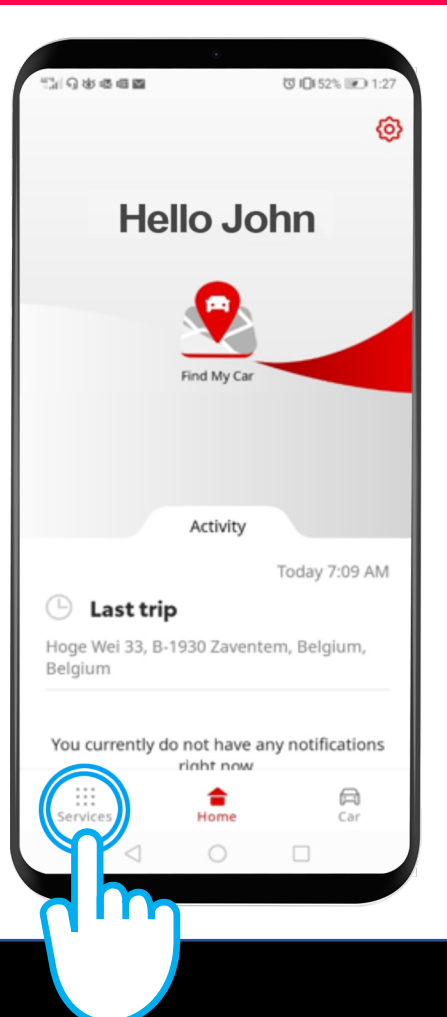

#### Click on "Share to Car".

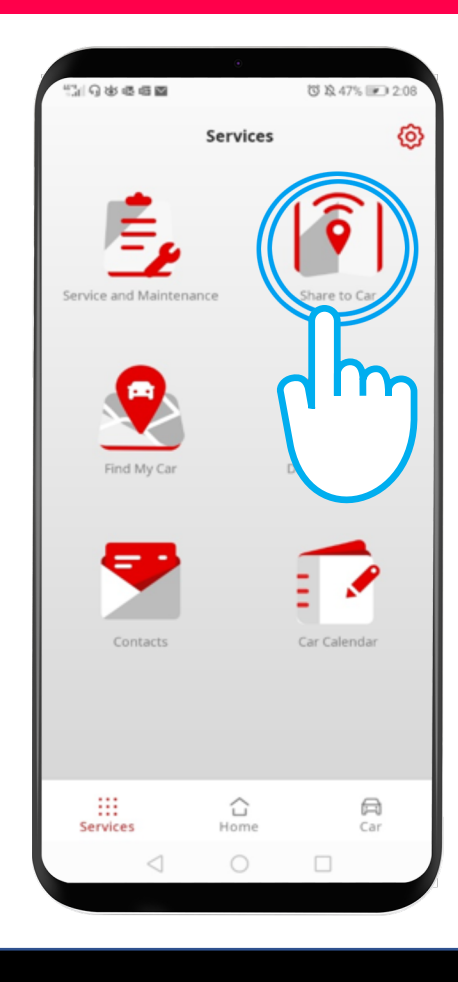

Click on "Where to" to input your destination and open your phone keyboard.

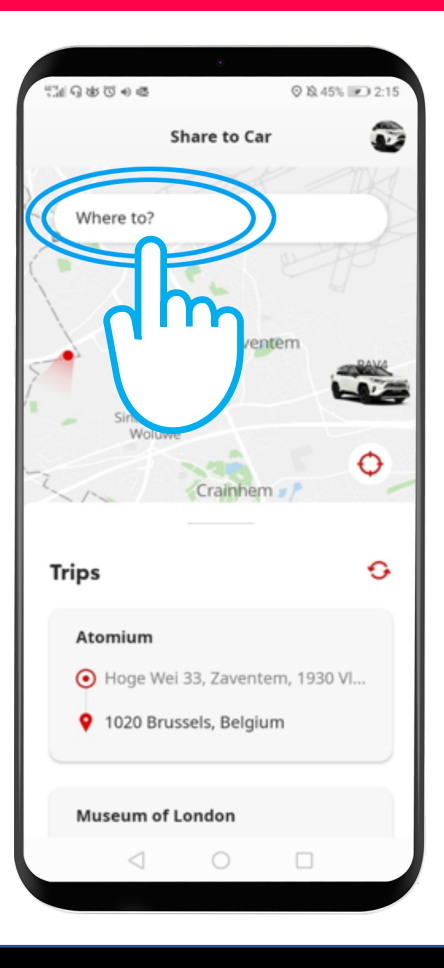

#### Enter your destination or your first stopover.

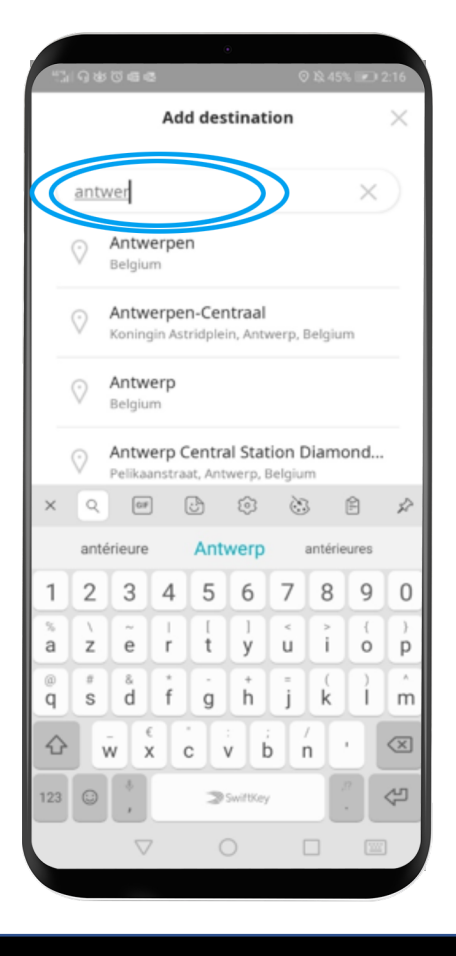

#### You can enter up to 9 intermediate stops (a maximum of 10 locations).

To add further stops click on "+".

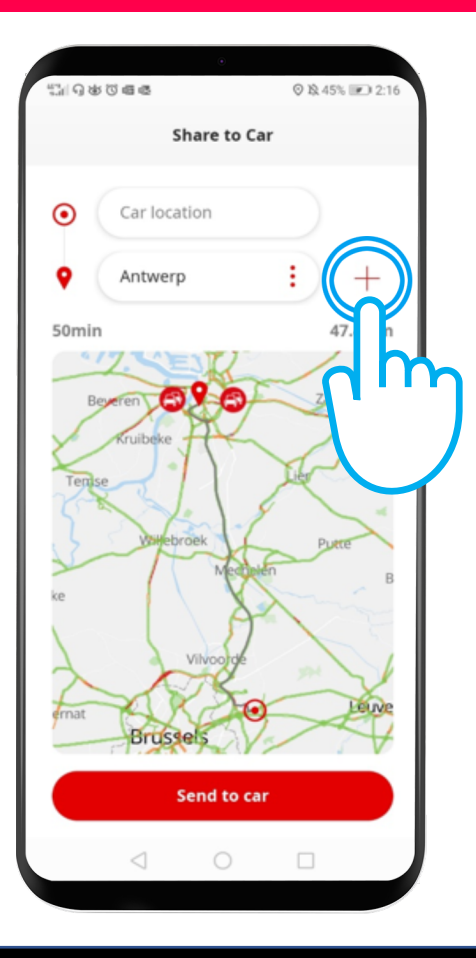

#### Enter the address of your destination.

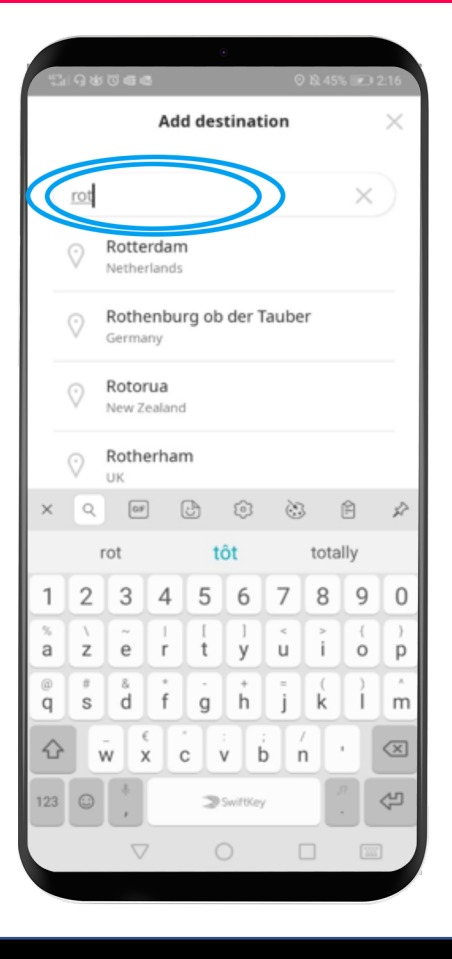

#### When your route planning is ready, click on "Send to car".

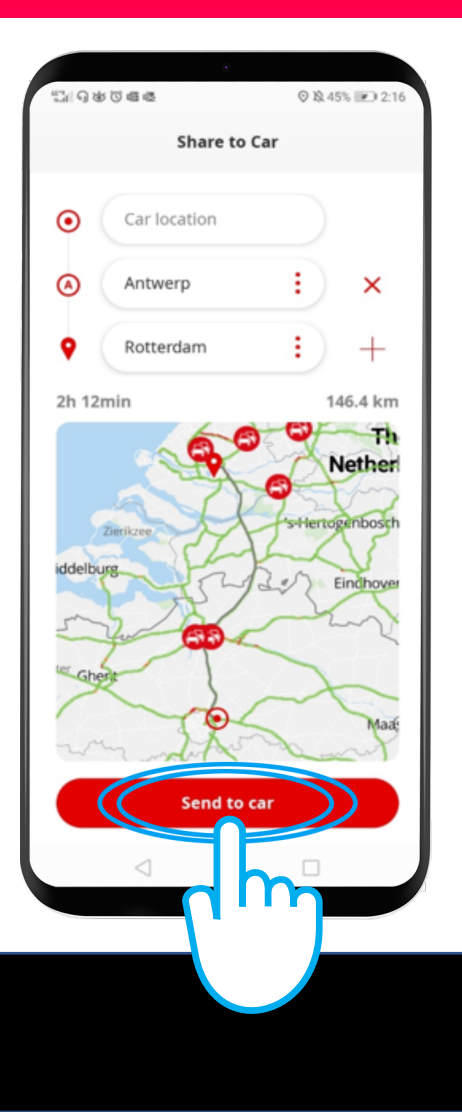

#### A confirmation screen will be shown.

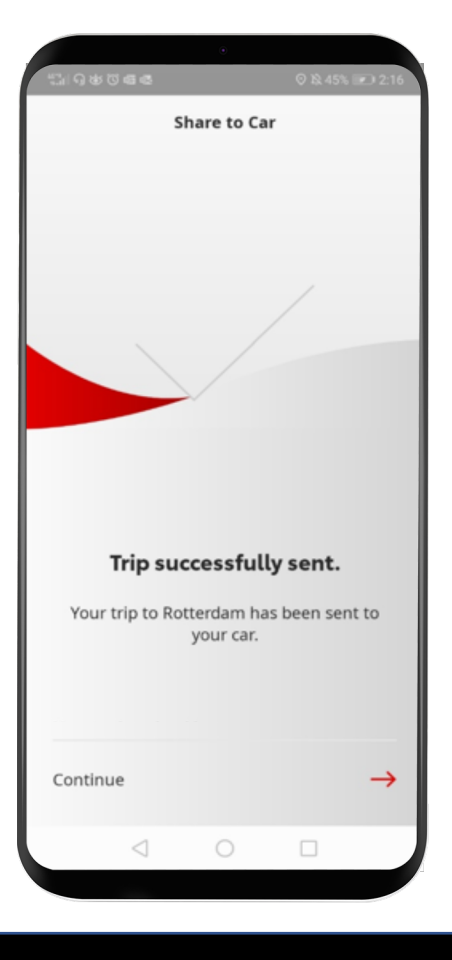

The last trip Sent to Car will then appear on the service page.

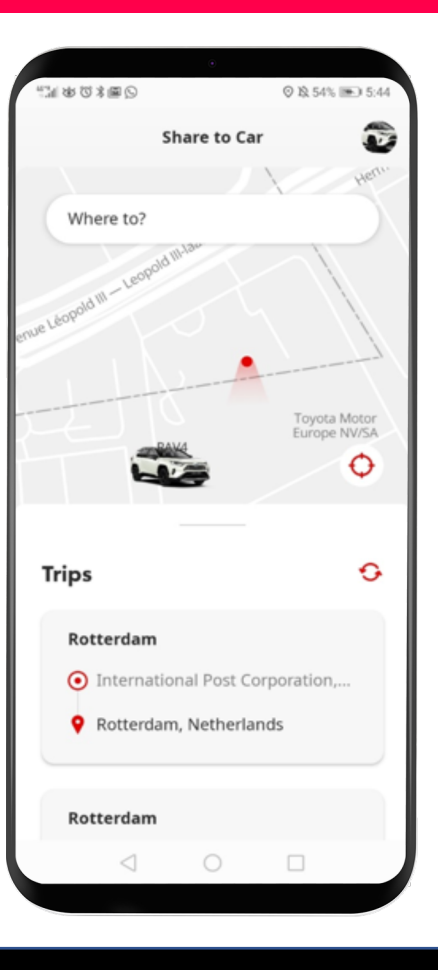

### Before you use Share to Car: In-car

Before downloading your route to your car, you must ensure that your car has internet access.

One method of connecting is using Bluetooth tethering.

Please refer to "How to enable Bluetooth tethering".

When your car is connected to the internet via Bluetooth tethering, click on "Setup".

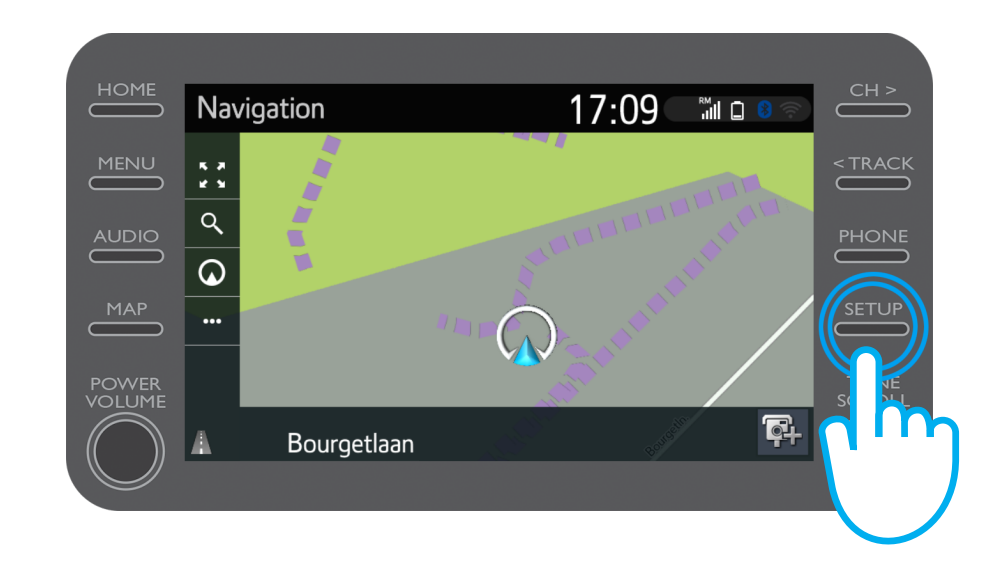

#### Click on the drop down arrow.

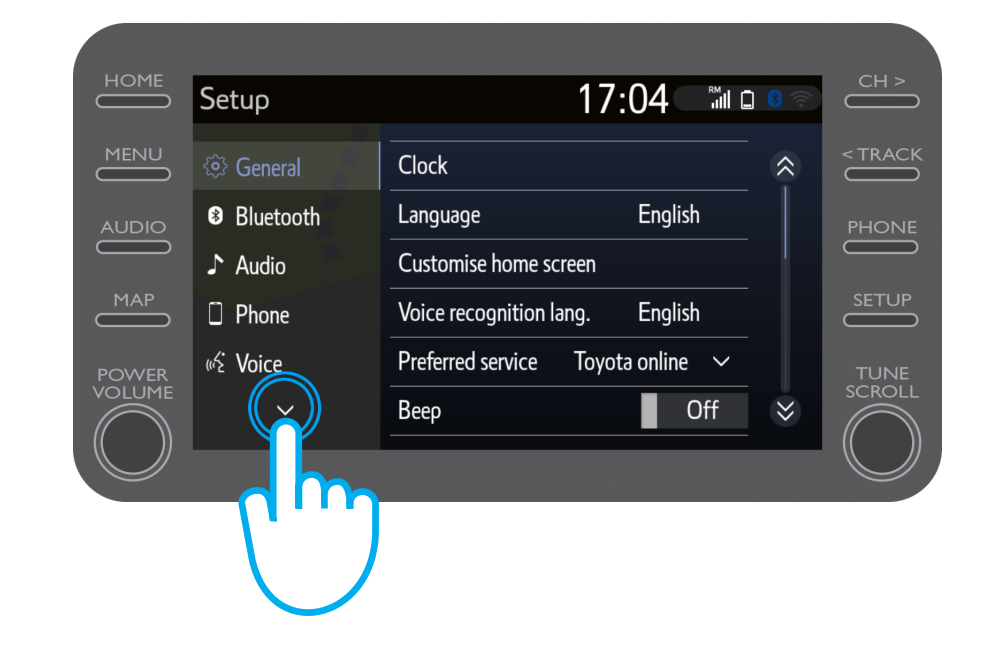

Click on "Online" and then "Toyota Online".

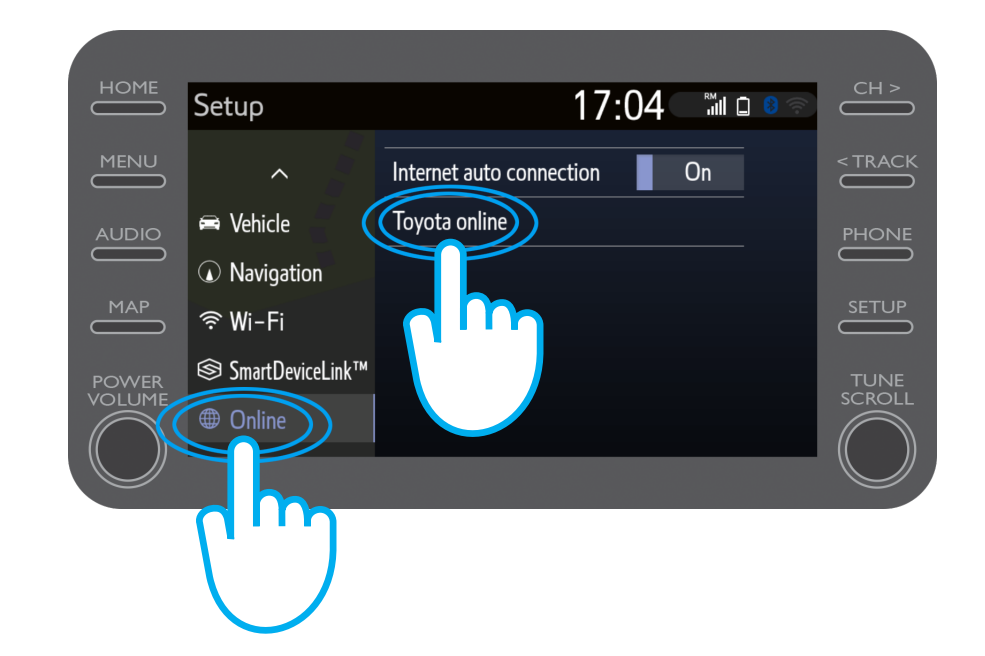

Check that the account shown is the one which you used in the app to Share to Car. If not, click on "Change account"

Click on the down arrow.

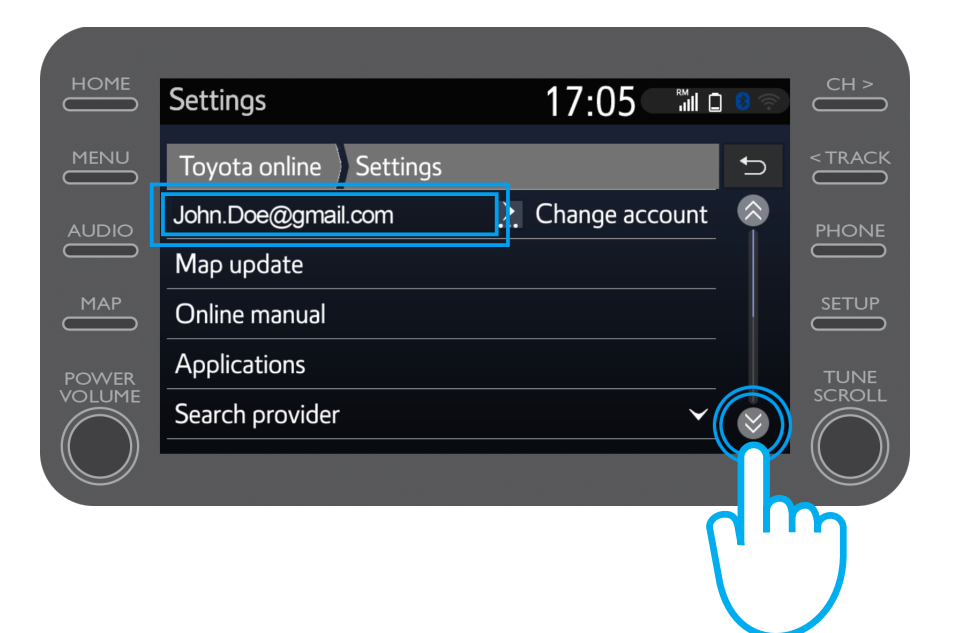

Turn on "POI Auto Download" so that POIs and shared trips will automatically download every time Bluetooth tethering is activated.

Alternatively click on "Load POIs/routes from server" to manually download the Share to Car trip.

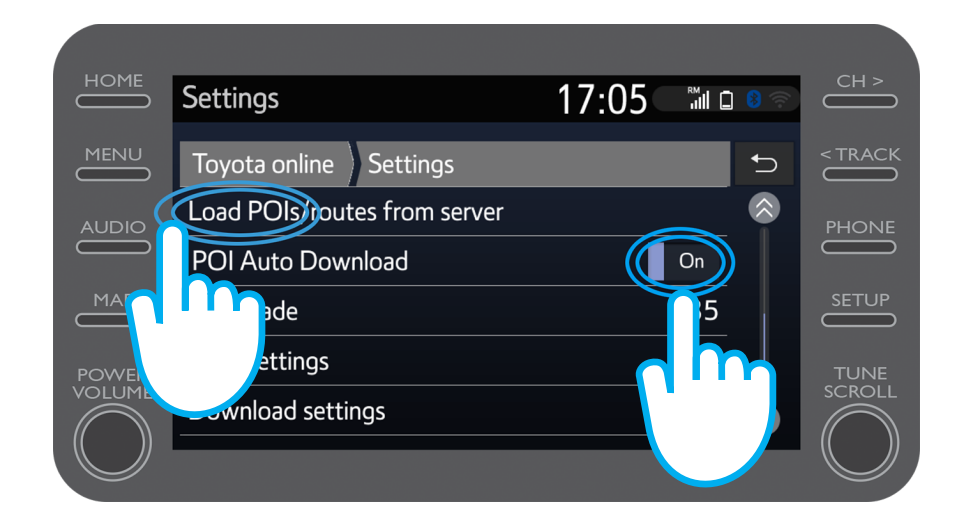

#### Your trip has been retrieved!

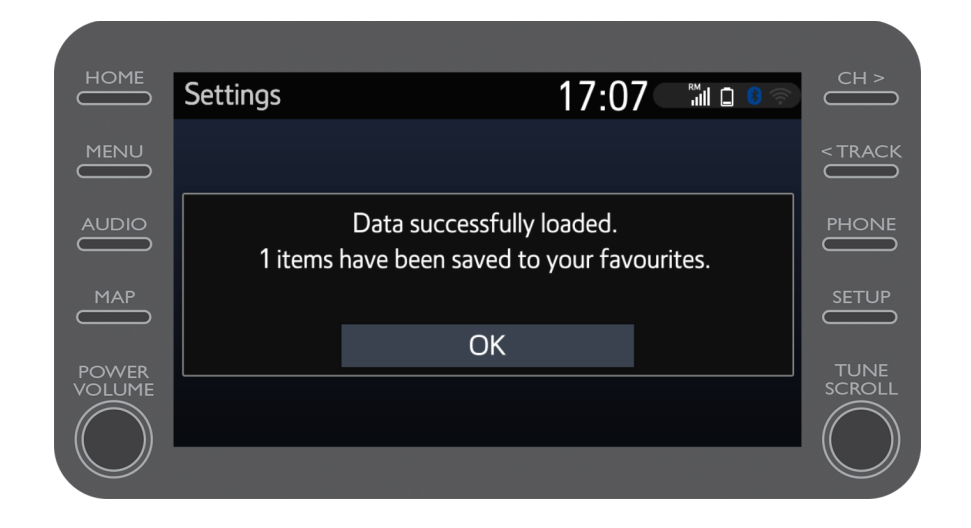

To use the shared trip, click on "Map".

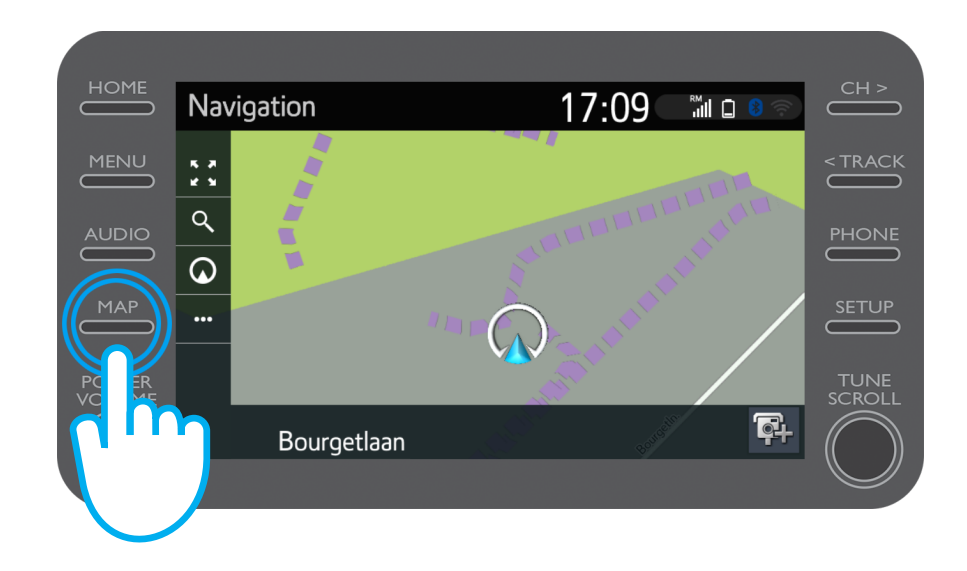

$$
\mathcal{M}_{\gamma}\mathcal{T}
$$

#### Click on the search icon.

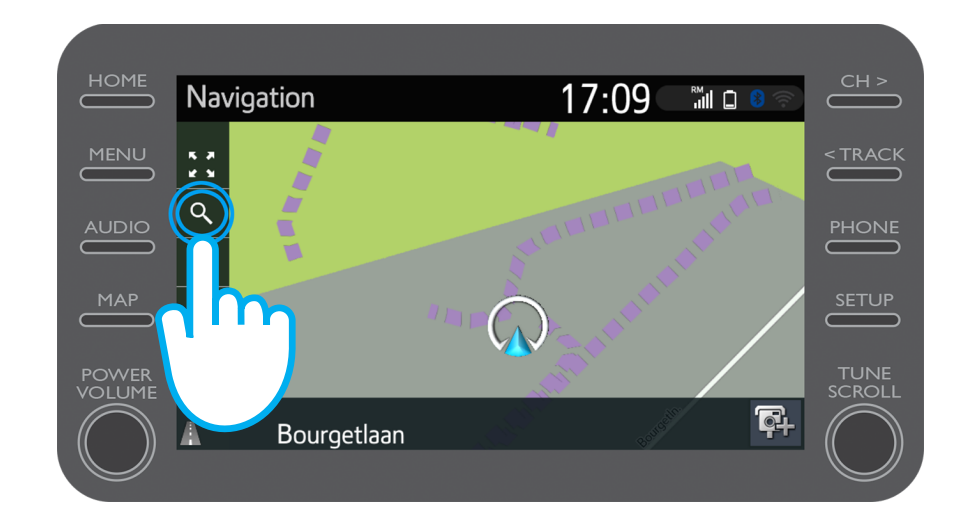

#### Click on "Favourites".

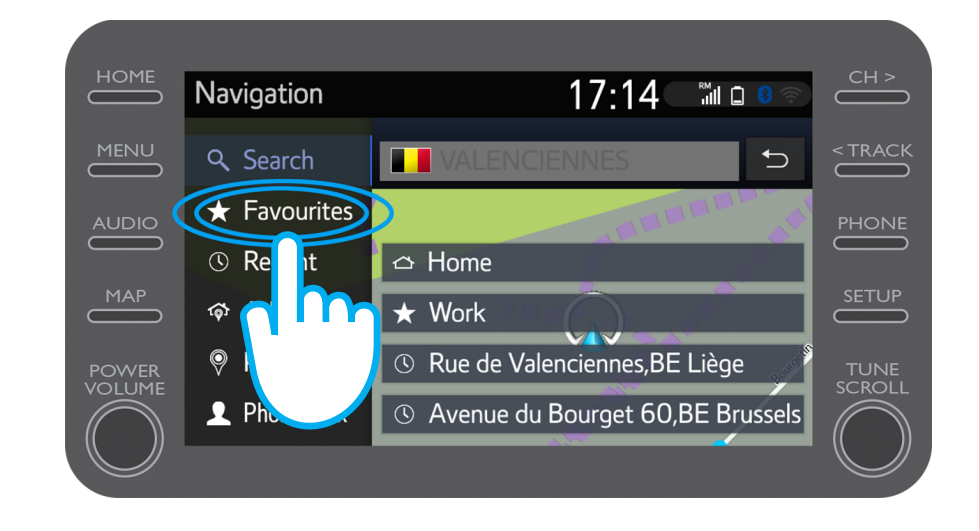

#### Click on the trip shared to car.

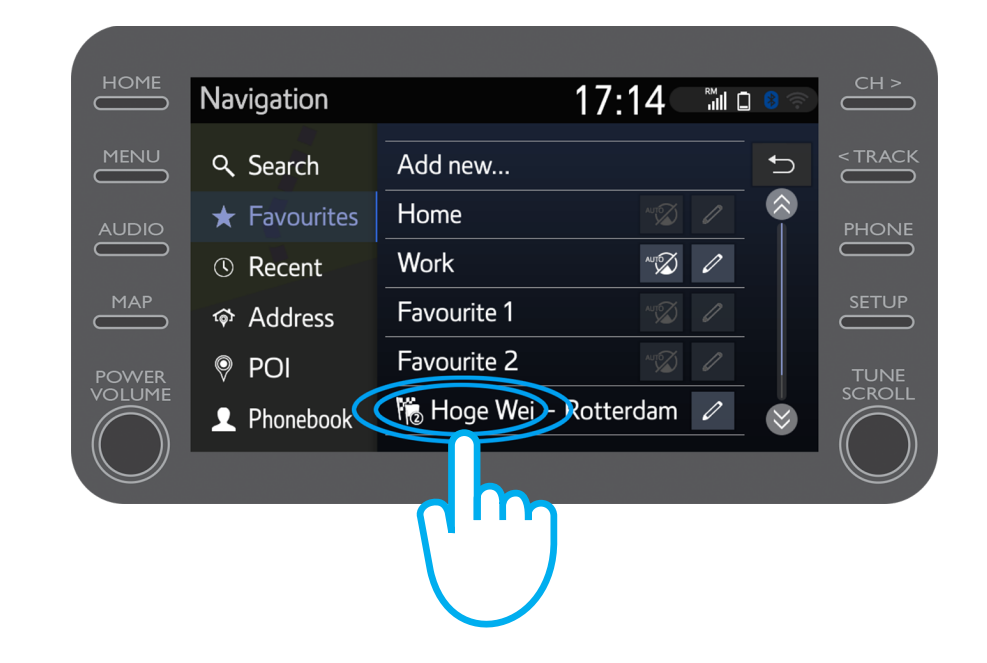

#### The route will be loaded.

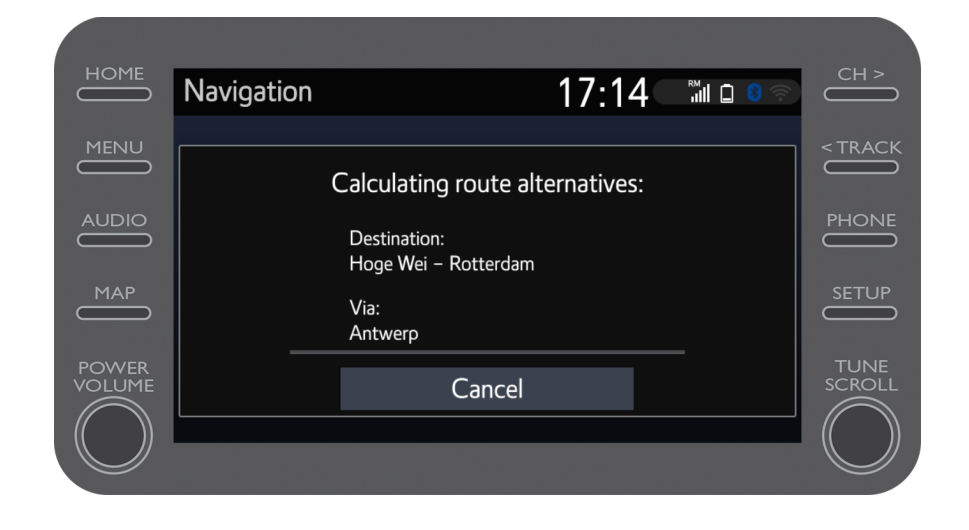

#### You can now start driving.

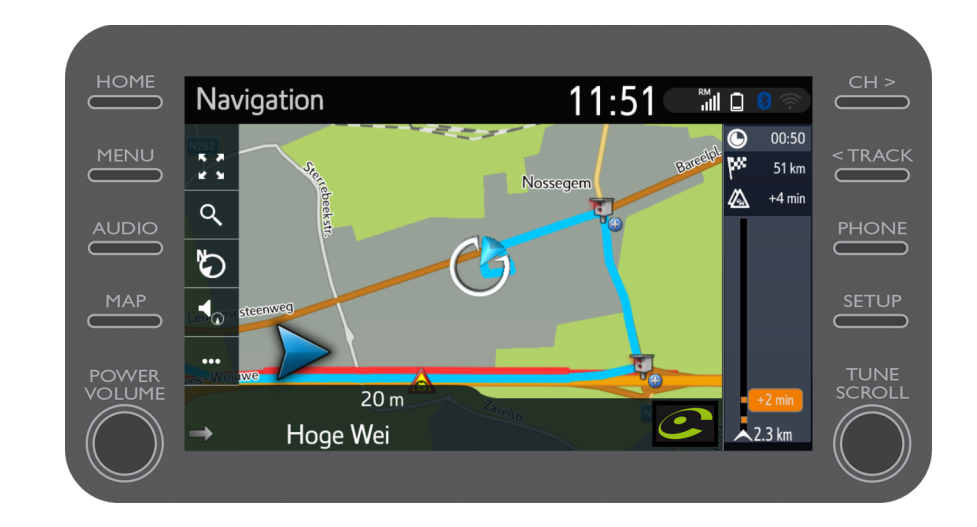

# $M_{2}T$  App Life happens when you connect

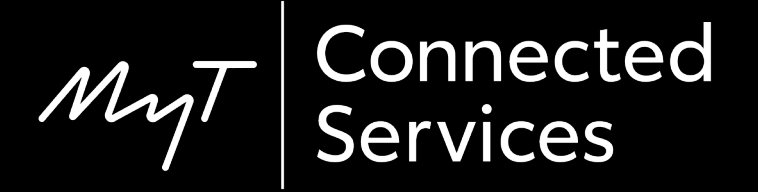